# **HUAWEI WiFi Mesh 3 - WS8100**

# **הוראות הפעלה**

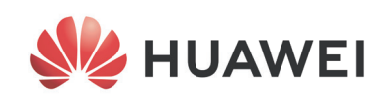

# **מדריך התחלה מהירה**

**תחילת העבודה**

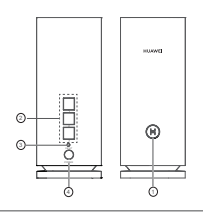

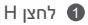

2 יציאת התאמה אוטומטית של LAN/WAN: מתחבר לאינטרנט )כגון מודם אופטי, מודמי פס רחב וכו'( והתקני רשת חוטיים כגון מחשב.

3 לחצן RESET

4 כניסת מתח

# **שלב :1 התקנת היישום**

סרוק את קוד ה-QR כדי להוריד את יישום Life AI HUAWEI ולהתקין אותו בטלפון הנייד או בטאבלט שלך. תוכל להשתמש ביישום כדי לנהל את הנתב שלך.

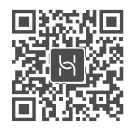

אם היישום כבר מותקן בטלפון שלך, ודא שמותקנת הגרסה העדכנית ביותר.

# **שלב :2 חיבור הכבלים**

הוצא את הנתב מתוך 3 Mesh WiFi HUAWEI, חבר אותו למודם האופטי / הפס הרחב / הכבלים באמצעות כבל רשת ולאחר מכן חבר אותו לחשמל.

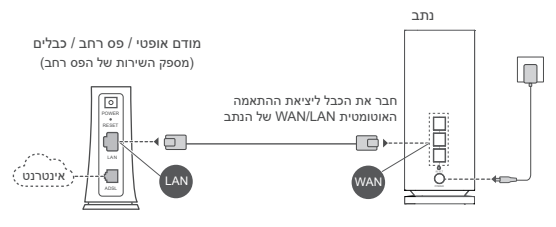

- אם נורית החיווי דולקת באור אדום קבוע, הנתב לא מחובר לאינטרנט. ראה 'שלב 3: הגדרת הנתב'.
- עבור נתבים שתומכים בהתאמה אוטומטית של LAN/WAN, יציאות הרשת הן יציאות משולבות LAN/WAN. ניתן גם לציין יציאת WAN קבועה בדף הניהול מבוסס האינטרנט של הנתב.

# **שלב :3 הגדרת הנתב**

#### **שיטה :1 קביעת התצורה של הנתב ביישום**

0) חבר את הטלפון הנייד ל-®Wi-Fi של הנתב המחובר למודם (לא נדרשת סיסמה(. חפש את שם ה-Fi-Wi(" name Fi-Wi ")בתחתית הנתב.

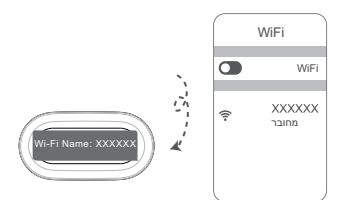

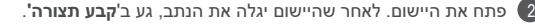

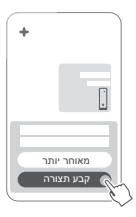

אם תיבת ההנחיות לא מוצגת, גע ב.**+**-

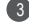

3 גע באפשרות תחילת עבודה, ובחר צור רשת Fi-Wi.

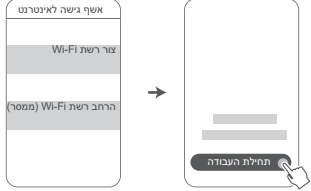

הזן את חשבון הפס הרחב והסיסמה שלך.  $\left( 4\right)$ אם החיבור שלך לאינטרנט לא מחייב חשבון וסיסמה, דלג לשלב הבא.

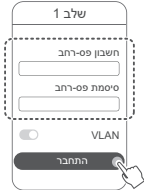

אם עליך לקבוע את התצורה של VLAN ברשת שלך, צור קשר עם ספק השירות של הפס הרחב כדי לאשר את הפרמטרים של VLAN והעבר את המתג של VLAN שעל המסך למצב פועל.

הגדר שם Fi-Wi, סיסמת Fi-Wi וסיסמת ניהול חדשים עבור הנתב 5

החדש.

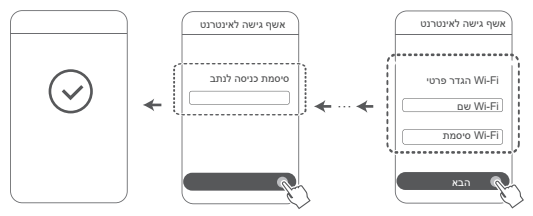

## **שיטה :2 קבע את תצורת הנתב בדף הניהול מבוסס האינטרנט**

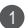

חבר את הטלפון הנייד ל-Fi-Wi של הנתב המחובר למודם )לא נדרשת 1 סיסמה(. חפש את שם ה-Fi-Wi(" name Fi-Wi ")בתחתית הנתב.

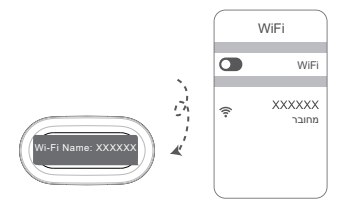

2 פתח את הדפדפן ותועבר באופן אוטומטי אל דף הניהול מבוסס האינטרנט )אם הדף לא יוצג באופן אוטומטי, הזן 192.168.3.1 בשורת הכתובת של הדפדפן). בצע את ההוראות שעל-גבי המסך כדי להגדיר את תצורת הנתב.

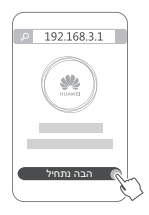

# **שלב :4 חבר את הנתבים האחרים לחשמל**

הנתבים האחרים ב3- Mesh WiFi HUAWEI הם מסוג 'הכנס-הפעל'. מקם את הנתבים היכן שאות ה-Fi-Wi חלש וחבר אותם לחשמל. המתן כשתי דקות עד שנורית החיווי תדלוק באור כחול קבוע, המציין שהנתב מחובר לרשת. ניתן גם לבדוק את החיבור שלהם לרשת דרך היישום.

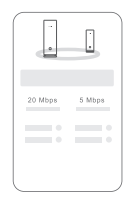

- לקבלת התוצאות הטובות ביותר, מקם את הנתבים במרחק של 10 מטרים זה מזה כשביניהם קיר אחד לכל היותר.
	- כל הנתבים חולקים את אותם שם וסיסמת Fi-Wi. כשתעבור בין חדרים, תחובר באופן אוטומטי לרשת ה-Fi-Wi המהירה יותר.
- אם נורית החיווי של נתב דולקת באור אדום קבוע, הנתב לא מצליח להתחבר לאינטרנט. לפרטים נוספים, עיין בסעיף 'נורית חיווי - אדום קבוע' להלן.

### **נורית חיווי**

### **אור כחול קבוע: מחובר לאינטרנט.**

#### **אור אדום קבוע: לא מחובר לאינטרנט.**

עבור הנתב שמחובר למודם:

- ודא שכבל ה-Ethernet אינו רופף ושהוא מחובר בצורה נכונה.
	- פנה לספק השירות כדי לבדוק אם יש כשלים ברשת.

עבור הנתבים שאינם מחוברים למודם:

• ודא שהמרחק בין שני הנתבים קצר מ10- מטרים ושאין ביניהם יותר משני קירות.

### **אור מהבהב: הנתב גילה התקן הניתן להתאמה.**

כאשר מתגלים התקני HUAWEI אחרים )תומכי HarmonyOS Connecti), נורית החיווי של 3 Mesh WiFi HUAWEI תהבהב. כשהנורית תהבהב, גע בלחצן **H** של 3 Mesh WiFi HUAWEI. נורית החיווי צריכה להבהב במהירות, כדי לציין שההתקן הניתן להתאמה מתחבר ל3- Mesh WiFi HUAWEI. תהליך החיבור הושלם כאשר נורית החיווי מפסיקה להבהב.

- אם תיגע בטעות בלחצן **H**, המתן כשתי דקות ונורית החיווי תחזור למצב הרגיל באופן אוטומטי.
	- הלחצן **H** גם כולל פונקציונליות WPS.

## **שאלות נפוצות**

**.1 מה לעשות אם אחרי שהגדרתי את תצורת הנתב, הטלפון הנייד שלי מתחבר באופן אוטומטי לרשת ה-Fi-Wi של המודם האופטי / מודם הפס הרחב / מודם הכבלים שהיה מחובר קודם לכן, במקום לרשת ה-Fi-Wi של הנתב שלי?**

מומלץ להשבית את רשת ה-Fi-Wi של המודם האופטי / מודם הפס הרחב / מודם הכבלים הקודם כדי לצמצם הפרעות פוטנציאליות לאות של הנתב שלך.

### **.2 מה לעשות אם הנתב אינו מזוהה ביישום?**

- ודא שברשותך הגרסה העדכנית ביותר של היישום.
- ודא שהטלפון שלך מחובר לרשת ה-Fi-Wi של הנתב שמחובר למודם ושאת התצורה שלו עליך לקבוע.
	- ודא שכל הנתבים חדשים או שוחזרו להגדרות היצרן.
- ודא שהנתב מחובר היטב לחשמל. המתן עד שהנתב ישלים את תהליך ההפעלה ונסה שוב.
	- ודא שאין יותר משני קירות בין הטלפון לבין הנתב שאת התצורה שלו אתה קובע.
	- ודא שהמרחק בין שני הנתבים קצר מ10- מטרים ושאין ביניהם יותר משני קירות.

### **.3 מה לעשות אם נתקלתי באחת מהבעיות הבאות בעת קביעת התצורה של הנתב?**

- אם הטלפון שלך לא מצליח למצוא את ה-Fi-Wi של הנתב, ודא שהנתב מחובר לחשמל. המתן עד שהנתב ישלים את תהליך ההפעלה. לאחר מכן, נסה לחפש את ה-Fi-Wi של הנתב שוב בטלפון שלך.
- אם מוצגת ההודעה 'לא התגלה כבל אינטרנט', ודא שכבלי ה-Ethernet מחוברים היטב ותקינים.
	- אם מוצגת ההודעה 'שם משתמש או סיסמה שגויים', הזן שוב את חשבון הפס הרחב והסיסמה שלך. אם הבעיה נמשכת, פנה לספק השירות שלך לקבלת עזרה.

אם הבעיה נמשכת, שחזר את הנתב להגדרות היצרן ובצע את ההוראות שבמדריך זה כדי לחבר מחדש את הכבלים ולקבוע מחדש את תצורת הנתב.

### **.4 כיצד לשחזר את הנתב להגדרות היצרן?**

חבר את הנתב לחשמל והמתן עד שהנתב ישלים את תהליך ההפעלה. השתמש במחט או בסיכה כדי ללחוץ על הלחצן **RESET** בנתב למשך יותר משתי שניות עד שנורית החיווי תכבה. המתן עד שהנתב ישלים את תהליך ההפעלה מחדש. כאשר נורית החיווי תהפוך לאדומה, זהו סימן שהנתב שוחזר להגדרות היצרן.

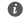

אם הנתב שאת תצורתו אתה קובע שוחזר להגדרות היצרו. עליר לקבוע  $\bullet$ שוב את התצורה שלו. לאחר מכן, שחזר את הנתבים האחרים להגדרות היצרן כדי שהם יוכלו להתחבר באופן אוטומטי לנתב שאת תצורתו אתה קובע.

### **.5 כיצד לחבר נתב הרחבה של HUAWEI ל3- Mesh WiFi HUAWEI שלי כדי להאריך את הטווח של רשת ה-Fi-Wi?**

תוכל לחבר את הנתב בכל אחת מהדרכים הבאות:

- חיבור קווי. באמצעות כבל Ethernet, חבר את יציאת ה-WAN של נתב ההרחבה (חדש או משוחזר להגדרות היצרו) ליציאת ה-LAN של ה3- Mesh WiFi HUAWEI שאת תצורתו אתה קובע.
	- חיבור אלחוטי.

שלב 1: מקם את נתב ההרחבה (חדש או משוחזר להגדרות היצרו) במרחק של מטר אחד מה3- Mesh WiFi HUAWEI שאת תצורתו אתה קובע וחבר אותו לחשמל.

שלב 2: כשנורית החיווי של 3 HUAWEI WiFi Mesh תתחיל להבהב. גע בלחצן **H** שעליו. המתן עד שנורית החיווי שעל נתב ההרחבה תציג שהוא מחובר לרשת.

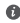

"נתב HUAWEI "מתייחס לנתבים שתומכים ב+-Mesh HarmonyOS. בדוק אם ההתקן שלך תומך בתכונה זו.

### **.6 כיצד לחבר התקן Fi-Wi לנתב שלי באמצעות WPS?**

כאשר הנתב מופעל, גע בלחצן **H** שלו ולאחר מכן לחץ על הלחצן **WPS** בהתקן ה-Fi-Wi( כגון טלפון( תוך שתי דקות כדי להפעיל משא ומתן סטנדרטי של WPS ולחבר את התקן ה-Fi-Wi לרשת ה-Fi-Wi של הנתב.

### **.7 כיצד להשתמש בפונקציה NFC של הנתב כדי להתחבר במהירות לרשת ה-Fi-Wi?**

בטל את נעילת הטלפון, הפעל NFC בטלפון וגע עם אזור ה-NFC שבגב הטלפון באזור ה-NFC של הנתב, לאחר מכן בצע את ההוראות שעל-גבי המסך כדי לחבר את הטלפון לרשת ה-Fi-Wi.

תכונה זו זמינה בהתקני Android התומכים ב-NFC, אך ייתכן שהתקנים מסוימים המצוידים ב-NFC שאינו סטנדרטי לא יצליחו להתחבר. התקני iOS לא תומכים בהתחברות דרך NFC.

### **.8 כיצד אני מחבר את הנתב שלי אל ה-CPE HUAWEI כדי להרחיב את רשת ה-Fi-Wi?**

ניתן לחבר את הנתב באחת הדרכים הבאות:

· חיבור חוטי

מקם את הנתב בחדר בעל עוצמת אות חלשה או ללא אות, לאחר מכן חבר את יציאת ה-WAN של הנתב ליציאת ה-LAN של ה-HUAWEI CPE באמצעות כבל Ethernet.

· חיבור אלחוטי )באמצעות הלחצן **H**)

שלב 1: מקם את הנתב במרחק של עד מטר אחד מה-HUAWEI CPE וחבר את אספקת המתח.

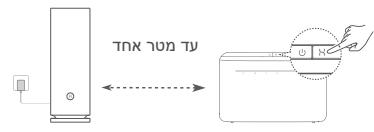

שלב 2: כאשר הנורית החיווי ב-HUAWEI CPE מתחילה להבהב, לחץ על הלחצן **H** שלו. המתן עד שנורית החיווי בנתב תראה שהנתב מחובר לרשת.

שלב 3: מקם את הנתב בחדר בעל קליטה חלשה וחבר את אספקת המתח.

•האיור הוא לסימוכין בלבד.

 •ודא שה-CPE HUAWEI מחובר לאינטרנט, ושהנתב השני חדש או משוחזר להגדרות היצרן.

 •ודא שה-CPE HUAWEI תומך בפונקציה HiLink HUAWEI ובפרוטוקול CoAP. לפרטים, צור קשר עם המפיץ.

 •ודא שהמרחק בין הנתב שלך ל-CPE HUAWEI פחות מ10- מטר ושאין יותר משני קירות ביניהם.

### **מידע בטיחות**

### **הפעלה ובטיחות**

 •אל תשתמש בהתקן במקום שבו השימוש בו אסור. אל תשתמש בהתקן כאשר שימוש כזה יוצר סכנה או מפריע לתפקודם של התקנים אלקטרוניים אחרים. •היצרנים של קוצבי לב ממליצים לשמור על מרחק של 15 ס"מ בין ההתקן וקוצב הלב, כדי למנוע הפרעה אפשרית בתפקוד קוצב הלב. במידה והנכם משתמשים בקוצב לב, החזיקו את ההתקן בצד הגוף הנגדי לקוצב ואל תישאו אותו בכיס קדמי. •הימנע משימוש בסביבה מאובקת, לחה או מלוכלכת. הימנע משדות מגנטיים. שימוש בהתקן בסביבות אלו עלול להביא לתקלות במעגל החשמלי.

 •טמפרטורת התפעול האידיאלית היא בין C0° לבין C.40° טמפרטורת האחסון האידיאלית היא בין 40°C- לבין 2°70- . רמות חום או קור קיצוניות עלולות לגרום נזק להתקן או לאביזריו.

 •החזק את ההתקן ואת אביזריו במקום קריר המאוורר היטב, הרחק מקרינת שמש ישירה. אל תסגור את ההתקן ואל תכסה אותו במגבות או דברים אחרים. אל תניח את ההתקן במכל אטום שאינו מפזר חום כגון תיבה או ילקוט.

 •יש להתקין את ההתקן ולתפעל אותן במרחק של 20 ס\"מ לפחות בין המקרן וגופך.

 •שימוש במתאם מתח, מטען או סוללה לא מאושרים או לא מתאימים עלול לגרום נזק להתקן, לקצר את חייו או לגרום לדליקה, פיצוץ או סכנות אחרות.

- •בהתקנים תקיעים, יש להשתמש בשקע חשמלי קרוב למכשיר ונגיש בקלות.
	- •הוצא את השנאי משקע החשמל ומהשקע בהתקן כאשר אינו בשימוש.
- •אל תיגע בהתקן או במטען בידיים רטובות. דבר זה עלול לגרום קצרים, תקלות או הלם חשמלי.

 •לכיסוי וביצועים אופטימליים של Fi-Wi, מומלץ שמרחק ההתקנה בין נתבים רשת מרובים יהיה מעל 2 מ' כאשר יש אינטרנט בקו ראייה )LOS).

### **מידע על השלכה ומיחזור**

הסמל על המוצר, הסוללה, התיעוד או האריזה מציין שבסיום אורך חיי המוצר, יש להעביר את אותו ואת הסוללות לנקודות איסוף פסולת נפרדות המוגדרות על-ידי הרשויות המקומיות. פעולה זו תבטיח שפסולת EEE תמוחזר ותטופל באופן המשמר חומרים יקרים ומגן על בריאות האנשים והסביבה.

למידע נוסף, צור קשר עם הרשויות המקומיות, לסוכן שממנו רכשת את המוצר או לשירותי פינוי האשפה המקומיים, או בקר באתר /en/com.huawei.consumer://https.

### **צמצום חומרים מסוכנים**

התקן זה והאביזרים החשמליים עומדים בחוקים המקומיים המתאימים בנוגע להגבלת השימוש בחומרים מסוכנים מסוימים בציוד חשמלי ואלקטרוני, כגון REACH EU, RoHS ותקנות בנוגע לסוללות )היכן שאלו נכללות(. להצהרות תאימות ביחס ל-REACH ו-RoHS, בקר באתר שלנו בכתובת

.https://consumer.huawei.com/certification

#### **עמידה בדרישות האסדרה של האיחוד האירופי )EU)**

#### **הצהרה**

.Ltd .,Co Device Huawei מצהירה בזאת שהתקן זה 8100WS בעל תאימות להתקנה הבאה:

.ErP 2009/125/EC ,RoHS 2011/65/EU ,RED 2014/53/EU

ניתן למצוא את הטקסט המלא של הצהרת התאימות של האיחוד האירופי, את פרטי ה-ErP המלאים ואת המידע העדכני ביותר על אביזרים ותוכנה בכתובת האינטרנט .https://consumer.huawei.com/certification :הבאה

#### **הגבלות בפס GHz :5**

טווח התדרים בין 5150 לבין MHz 5350 מוגבל לשימוש בתוך מבנה בלבד ב: AT,  $I$  it is if hul hr fr fi fs fi ff ok of  $CZ$   $CY$   $CH$  BG BF .UK(NI) TR SK SL SE RO PT PL NO NL MT LV LU LT LI

#### **פסי תדרים והספק**

הגבולות הנומינליים של פסי התדרים ושל הספק השידור )בקרינה ו/או בהולכה( שחלים על ציוד רדיו זה:

Wi-Fi 2.4G: 20 dBm, Wi-Fi 5G: 5150-5350 MHz: 23 dBm, 5470-5725 .MHz: 30 dBm

### **הבהרות משפטיות**

2021 Huawei © Copyright. כל הזכויות שמורות.

מסמך זה נועד למתן מידע בלבד ואינו מהווה אחריות מסוג כלשהו.

### **סימנים מסחריים והיתרים**

 של מסחריים סימנים הם Wi-Fi והלוגו ,Wi-Fi CERTIFIED הלוגו ,Wi-Fi® .Wi-Fi Alliance שותפות

סימנים רשומים אחרים וכן שמות מוצרים, שירותים וחברות הנזכרים עשויים להיות קניינם של בעליהם המתאימים.

#### **עדכון גרסה**

כדי לשפר את אבטחת המוצר ולספק לך חוויית משתמש טובה יותר, אנו נדחוף אליך מידע אודות עדכוני גרסאות על בסיס קבוע לאחר שחרור עדכונים חשובים.

#### **מדיניות הפרטיות**

על-מנת להבין טוב יותר את האופן שבו אנו משתמשים בפרטים האישיים שלך ומגינים עליהם, קרא את מדיניות הפרטיות בכתובת

.https://consumer.huawei.com/privacy-policy

### **הסכם רישיון למשתמש קצה**

יש לקרוא את הסכם הרישיון למשתמש קצה )EULA HUAWEI )ולהסכים לו בדף ניהול המוצר לפני השימוש במוצר.

#### **עזרה נוספת**

 להשיג תוכל https://consumer.huawei.com/en/support/hotline באתר את העדכון האחרון של מספר הקו החם ושל כתובת הדוא\"ל של מוקד התמיכה במדינתך או באזור מגוריך.

# **Quick Start Guide**

# **Getting Started**

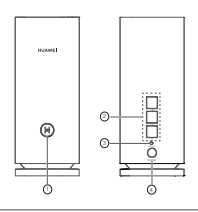

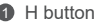

2 WAN/LAN auto-adaptation port: Connects to the Internet (such as optical modem, broadband modems, etc.) and wired network device such as a computer.

3 Power port

4 RESET button

# **Step 1: Install the app**

Scan the QR code to download and install the HUAWEI AI Life App on your mobile phone or tablet. You can use the app to manage your router.

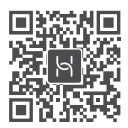

**O** If the app is already installed on your phone, make sure you have the latest version of the app.

# **Step 2: Connect the cables**

Take out a router from HUAWEI WiFi Mesh 3, connect it to the optical/broadband/cable modem using a network cable, then connect it to a power supply.

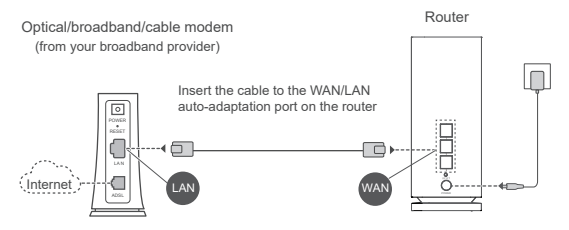

- $\bigcirc$   $\cdot$  If the indicator is steady red, this indicates that the router is not connected to the Internet. Please refer to "Step 3: Set up the router".
	- For routers that support WAN/LAN auto-adaptation, the network ports are WAN/LAN combo ports. You can also specify a fixed WAN port on the router's web-based management page.

# **Step 3: Set up the router**

# **Method 1: Configure the router on the app**

**1** Connect your mobile phone to the Wi-Fi<sup>®</sup> of the router connected to the modem (no password required). Check for the Wi-Fi name on the bottom of the router.

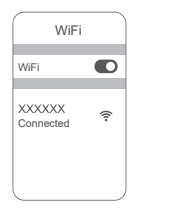

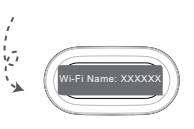

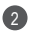

2 Open the app. After the app has detected the router, touch **CONFIGURE**.

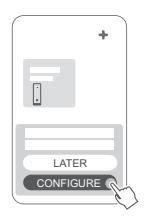

**O** If the prompt box does not appear, touch **+**.

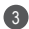

3 Touch GET STARTED and chose Create a Wi-Fi network.

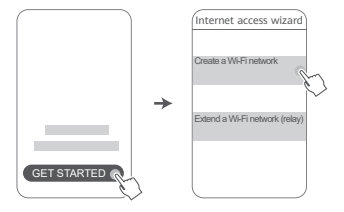

4 Enter your broadband account and password. If your Internet connection does not require an account and password, please skip to the next step.

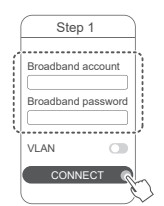

**O** If you need to configure VLAN on your network, contact your broadband carrier to confirm the VLAN parameters, and enable the VLAN switch on the screen

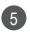

5 Set a new Wi-Fi name, Wi-Fi password, and management password for the new router.

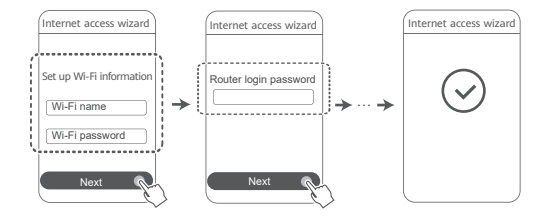

# **Method 2: Configure the router on the web-based management page**

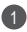

Connect your mobile phone to the Wi-Fi of the router 1 connected to the modem (no password required). Check for the Wi-Fi name on the bottom of the router.

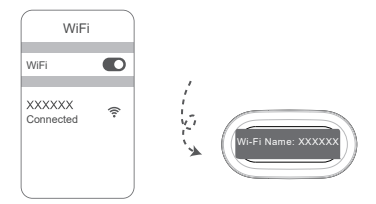

2 Open the browser and you will be automatically redirected to the web-based management page (if the page is not displayed automatically, enter "192.168.3.1" in the browser address bar). Follow the onscreen instructions to configure the router.

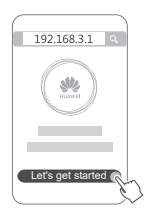

# **Step 4: Connect the other router(s) to the power supply**

The other router(s) in the HUAWEI WiFi Mesh 3 is/are plug and play.

Place the router(s) where Wi-Fi signal reception is poor, and connect it/them to the power supply. Wait for approximately two minutes until the indicator turns steady blue, indicating that the router is connected to the network. You can also check their network connection through the app.

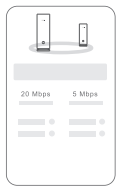

- $\bullet \cdot$  For best results, place the routers within 10 meters of each other with one wall in-between at most.
	- All routers share the same Wi-Fi name and password. When you move across rooms, you will automatically connect to the faster Wi-Fi network.
	- If a router's indicator is steady red, this means that it cannot connect to the Internet. Please refer to "Indicator - Steady red" below for more details.

# **Indicator**

### **Steady blue: Connected to the Internet.**

### **Steady red: Not connected to the Internet.**

For the router that is connected to the modem:

- Ensure that the Ethernet cable is not loose and connected correctly.
- Contact your carrier to check for any network failure.
- For the router(s) that is/are not connected to the modem:
- Ensure that the distance between two routers is less than 10 meters and there are no more than two walls in between.

### **Flashing: The router has detected a pairable device.**

When other HUAWEI devices (support HarmonyOS Connect) are detected, the indicator on the HUAWEI WiFi Mesh 3 will flash. When this happens, press the HUAWEI WiFi Mesh 3's H button. The indicator should flash quickly, indicating that the pairable device is connecting to the HUAWEI WiFi Mesh 3. The connection process is complete when the indicator stops flashing.

- $\bullet$  If you touch the **H** button accidentally, wait for approximately two minutes and the indicator will be back to normal automatically.
	- The **H** button also features WPS functionality.

# **Frequently Asked Questions (FAQs)**

**1. What should I do if after configuring my router, my mobile phone automatically connects to the Wi-Fi network of the previously connected optical/broadband/cable modem instead of the Wi-Fi network of my router?**

It is recommended that you disable the Wi-Fi network of your previous optical/broadband/cable modem to reduce potential signal interference with your router.

### **2. What should I do if the router is not recognized on the app?**

- Ensure that you have the latest version of the app.
- Ensure that your phone is connected to the Wi-Fi network of the router that is connected to the modem and is to be configured.
- Ensure that all routers are new or restored to factory settings.
- Ensure that the router's power supply is well connected. Wait until the router completes the startup process and try again.
- Ensure that there are no more than two walls between your phone and the router that you are configuring.
- Ensure that the distance between two routers is less than 10 meters and there are no more than two walls in between.

### **3. What should I do if I encounter any of the following issues during the configuration of the router?**

- If your phone cannot find the router's Wi-Fi, ensure that the router is connected to a power supply. Wait until the router completes the startup process. Then try searching for the router's Wi-Fi again on your phone.
- If "Internet cable not detected" is prompted, ensure that the Ethernet cables are well connected and in good condition.

• If "Incorrect username or password" is prompted, re-enter your broadband account and password. If the problem persists, contact your carrier for assistance.

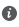

 $\bullet$  If the problem persists, restore the router to its factory settings and follow the instructions in this guide to reconnect the cables and re-configure the router.

### **4. How do I restore the router to its factory settings?**

Connect the router to the power supply and wait until the router completes the startup process. Use a needle or pin to press the **RESET** button on the router for more than two seconds until the indicator light goes out. Wait for the router to complete the restart process. When the indicator turns red, this indicates that the router has been restored to its factory settings.

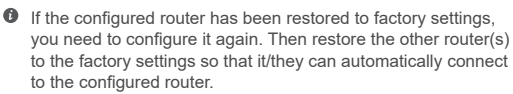

### **5. How do I connect an add-on HUAWEI router to my HUAWEI WiFi Mesh 3 to expand the Wi-Fi network?**

You can connect the router in either of the following ways:

- Wired connection. Connect the WAN port of the add-on router (new or restored to factory settings) to the LAN port of the configured HUAWEI WiFi Mesh 3 using an Ethernet cable.
- Wireless connection.

 Step 1: Place the add-on router (new or restored to factory settings) within one meter of the configured HUAWEI WiFi Mesh 3 and connect it to the power supply.

 Step 2: When the indicator on the HUAWEI WiFi Mesh 3 starts to flash, touch the **H** button on it. Wait until the indicator on the add-on router shows it is connected to the network.

"HUAWEI router" refers to routers that support HarmonyOS Mesh+. Please check if your device supports such features.

# **6. How do I connect a Wi-Fi device to my router using WPS?**

When your router is powered on, touch its **H** button, and then press the **WPS** button on the Wi-Fi device (such as a phone) within two minutes to initiate standard WPS negotiation and connect the Wi-Fi device to the router's Wi-Fi network.

### **7. How do I use the NFC function of the router to quickly connect to the Wi-Fi network?**

Unlock your phone, enable NFC on it, and touch the NFC area on the back against the NFC area on the router, then follow the onscreen instructions to connect the phone to the Wi-Fi network.

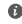

 $\bullet$  This feature is available on Android devices that support NFC. but some devices with non-standard NFC may be unable to connect. iOS devices do not support connecting through NFC.

### **8. How do I connect my router to the HUAWEI CPE to expand the Wi-Fi network?**

You can connect your router in either of the following ways:

· Wired connection

Place your router in a room with weak or no signal strength. then connect the WAN port of your router to the LAN port of the HUAWEI CPE using an Ethernet cable.

· Wireless connection (using the H button)

Step 1: Place the router within one meter of the HUAWEI CPE and connect the power supply.

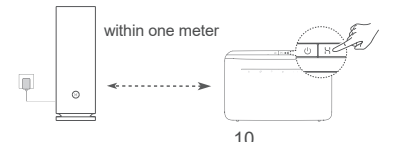

Step 2: When the indicator on the HUAWEI CPE starts to flash, press the **H** button on it. Wait until the indicator on the router shows that the router is connected to the network. Step 3: Place the router in a room with weak signal strength and connect the power supply.

- $\bullet\cdot\tau$ he figure is for reference only.
	- Ensure that the HUAWEI CPE is connected to the Internet, and the router is new or restored to factory settings.
	- Ensure that the HUAWEI CPE supports the HUAWEI HiLink function and CoAP protocol. Please consult the distributor for details.
	- Ensure that the distance between your router and the HUAWEI CPE is less than 10 meters and there are no more than two walls in between.

# **Safety information**

### **Operation and safety**

- Do not use your device if using the device is prohibited. Do not use the device if doing so causes danger or interference with other electronic devices.
- Pacemaker manufacturers recommend that a minimum distance of 15 cm be maintained between a device and a pacemaker to prevent potential interference with the pacemaker. If using a pacemaker, hold the device on the side opposite the pacemaker and do not carry the device in your front pocket.
- Avoid dusty, damp, or dirty environments. Avoid magnetic fields. Using the device in these environments may result in circuit malfunctions.
- Ideal operating temperatures are 0 °C to 40 °C. Ideal storage temperatures are -40 °C to +70 °C. Extreme heat or cold may damage your device or accessories.
- Keep the device and accessories in a well-ventilated and cool area away from direct sunlight. Do not enclose or cover your device with towels or other objects. Do not place the device in a container with poor heat dissipation, such as a box or bag.
- The device should be installed and operated with a minimum distance of 20 cm between the radiator and your body.
- Using an unapproved or incompatible power adapter, charger, or battery may damage your device, shorten its lifespan, or cause a fire, explosion, or other hazards.
- For pluggable devices, the socket-outlet shall be installed near the devices and shall be easily accessible.
- Unplug the power adapter from electrical outlets and the device when not in use.
- Do not touch the device or the charger with wet hands. Doing so may lead to short circuits, malfunctions, or electric shocks.
- For optimal Wi-Fi coverage and performance, it is recommended that the installation distance between multiple mesh routers be greater than 2 m when there is line of sight (LOS) Internet.

### **Disposal and recycling information**

The symbol on the product, battery, literature, or packaging  $\mathbb{X}$  means that the products and batteries should be taken to separate waste collection points designated by local authorities at the end of the lifespan. This will ensure that EEE waste is recycled and treated in a manner that conserves valuable materials and protects human health and the environment.

For more information, please contact your local authorities, retailer, or household waste disposal service or visit the website https://consumer.huawei.com/en/.

### **Reduction of hazardous substances**

This device and its electrical accessories comply with local applicable rules on the restriction of the use of certain hazardous substances in electrical and electronic equipment, such as EU REACH regulation, RoHS and Batteries (where included) directive. For declarations of conformity about REACH and RoHS, please visit the website https://consumer.huawei.com/certification.

### **EU regulatory conformance**

#### **Statement**

Hereby, Huawei Device Co., Ltd. declares that this device WS8100 is in compliance with the following Directive: RED 2014/53/EU, RoHS 2011/65/EU, ErP 2009/125/EC.

The full text of the EU declaration of conformity, the detailed ErP information and most recent information about accessories & software are available at the following internet address:

https://consumer.huawei.com/certification.

### **Restrictions in the 2.4 GHz band:**

**Norway:** This subsection does not apply for the geographical area within a radius of 20 km from the centre of Ny-Ålesund.

### **Restrictions in the 5 GHz band:**

The 5150 to 5350 MHz frequency range is restricted to indoor use in: AT, BE, BG, CH, CY, CZ, DE, DK, EE, EL, ES, FI, FR, HR, HU, IE, IS, IT, LI, LT, LU, LV, MT, NL, NO, PL, PT, RO, SE, SI, SK, TR, UK(NI). In accordance with the relevant statutory requirements in the UK, the 5150 to 5350 MHz frequency range is restricted to indoor use in the United Kingdom.

### **Frequency Bands and Power**

The frequency bands and transmitting power (radiated and/or conducted) nominal limits applicable to this radio equipment are as follows: Wi-Fi 2.4G: 20 dBm, Wi-Fi 5G: 5150-5350 MHz: 23 dBm, 5470-5725 MHz: 30dBm.

# **Legal Notice**

### **Copyright © Huawei 2021. All rights reserved.**

THIS DOCUMENT IS FOR INFORMATION PURPOSE ONLY, AND DOES NOT CONSTITUTE ANY KIND OF WARRANTIES.

### **Trademarks and Permissions**

Wi-Fi<sup>®</sup>, the Wi-Fi CERTIFIED logo, and the Wi-Fi logo are trademarks of Wi-Fi Alliance.

Other trademarks, product, service and company names mentioned may be the property of their respective owners.

### **Version Update**

In order to improve the security of the product and provide you with a better user experience, we will push version update information to you on a regular basis when an important update is released.

### **Privacy Policy**

To better understand how we use and protect your personal information, please see the privacy policy at

https://consumer.huawei.com/privacy-policy.

### **End User License Agreement**

Please read and agree to the End User License Agreement (HUAWEI EULA) on the product's management page before using the product.

### **For More Help**

Please visit https://consumer.huawei.com/en/support/hotline for recently updated hotline and email address in your country or region.